# Vergelijken van data tussen EBlinC – Allianz

Op de volgende wijze kun je de data binnen EBlinC vergelijken met de data van Delta Lloyd.

## **A. Voorbereiding export vanuit EBlinC:**

- 1. Upload de template ("Template Vergelijken EBLINC met Verzekeraar") binnen EBLinC. Ga hiervoor naar *Bedrijf > Documenten > Formulieren sjablonen*
- 2. *De template is beschikbaar op de Help omgeving*

Klik op het "**+**" teken en voeg een formulier toe:

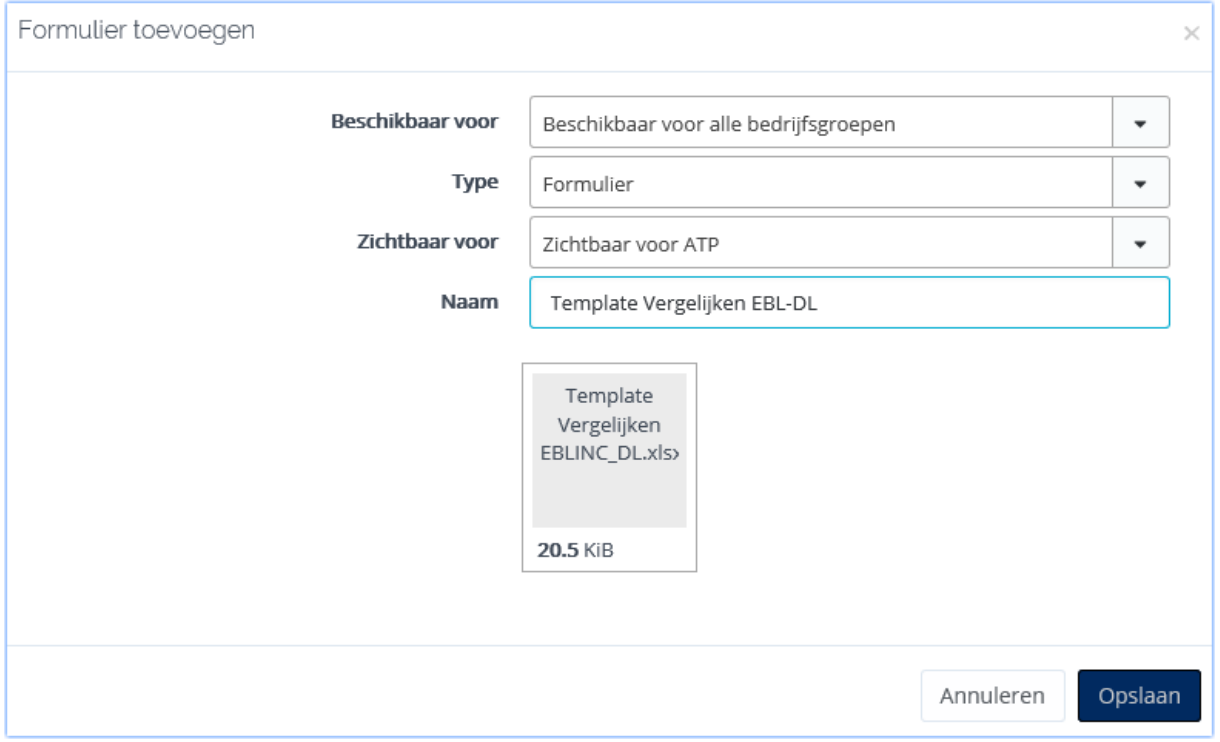

Deze template zorgt ervoor dat de data vanuit EBlinC in het juiste format wordt aangeleverd voor de vergelijking. Indien de template beschikbaar wordt gesteld aan "Alle bedrijfsgroepen" dan kan de template bij alle bedrijven met een DL contract worden gegenereerd.

Via *Werknemer >Formulieren > Formulieren uitgebreid >* :

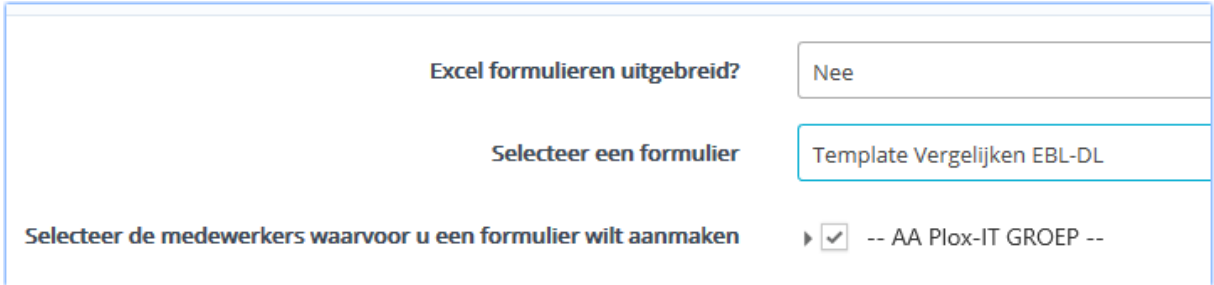

Genereer de Excel en sla op de computer op.

# **B. Download het uitgebreide werknemers bestand bij Allianz.**

#### **Selecteer het juiste bedrijf:**

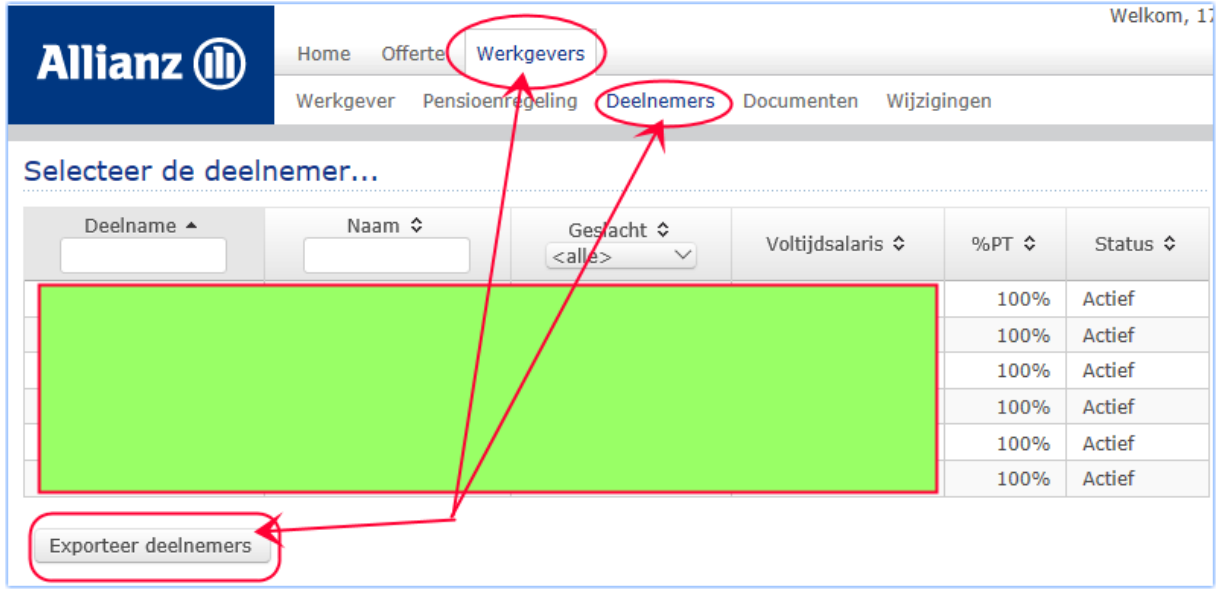

Sla de download op, op uw computer. Het bestand van Allianz heeft 1 tabblad: SHEET0

C. Open de Analyse\_template\_EBLINC\_- Allianz:

Hierop treft u 3 tabbladen aan:

- Export EBLINC
- Allianz
- Verschillen\_Analyse

Plak nu de data van de EBLINC-export op tabblad 1 van de Analyse template en de data van Allianz op het tabblad Allianz.

### DE VERSCHILLEN

In principe zijn we nu klaar en kunnen we naar het tabblad gaan "Verschillen/ Analyse".

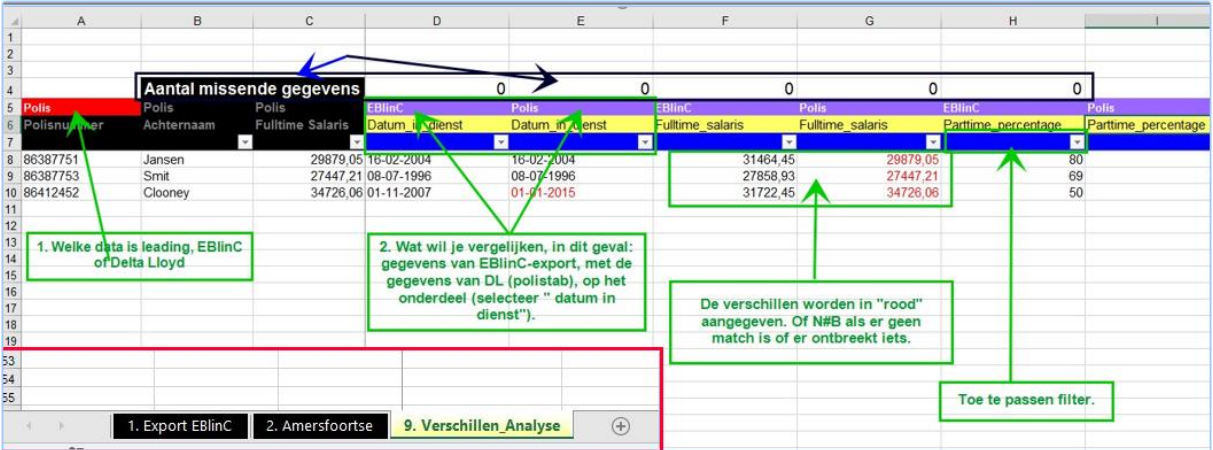

Wanneer je de verschillen van een bepaalde kolom wilt zien, dient er gefilterd te worden op de blauwe lijn. Door op 'filteren op kleur' te klikken, zie je in één oogopslag de verschillen.

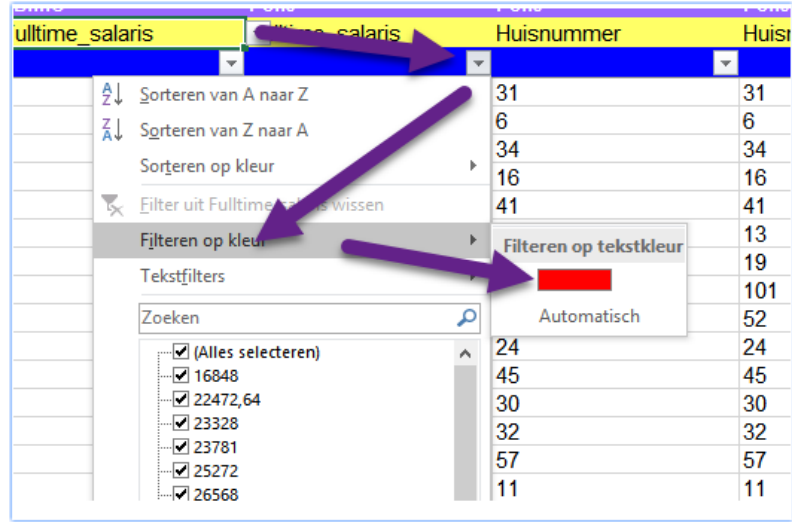